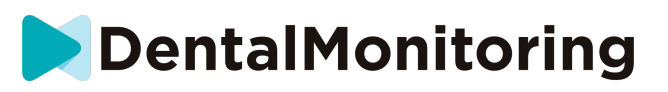

# **DENTALMONITORING KÄYTTÖOHJE POTILAALLE**

# SISÄLLYSLUETTELO

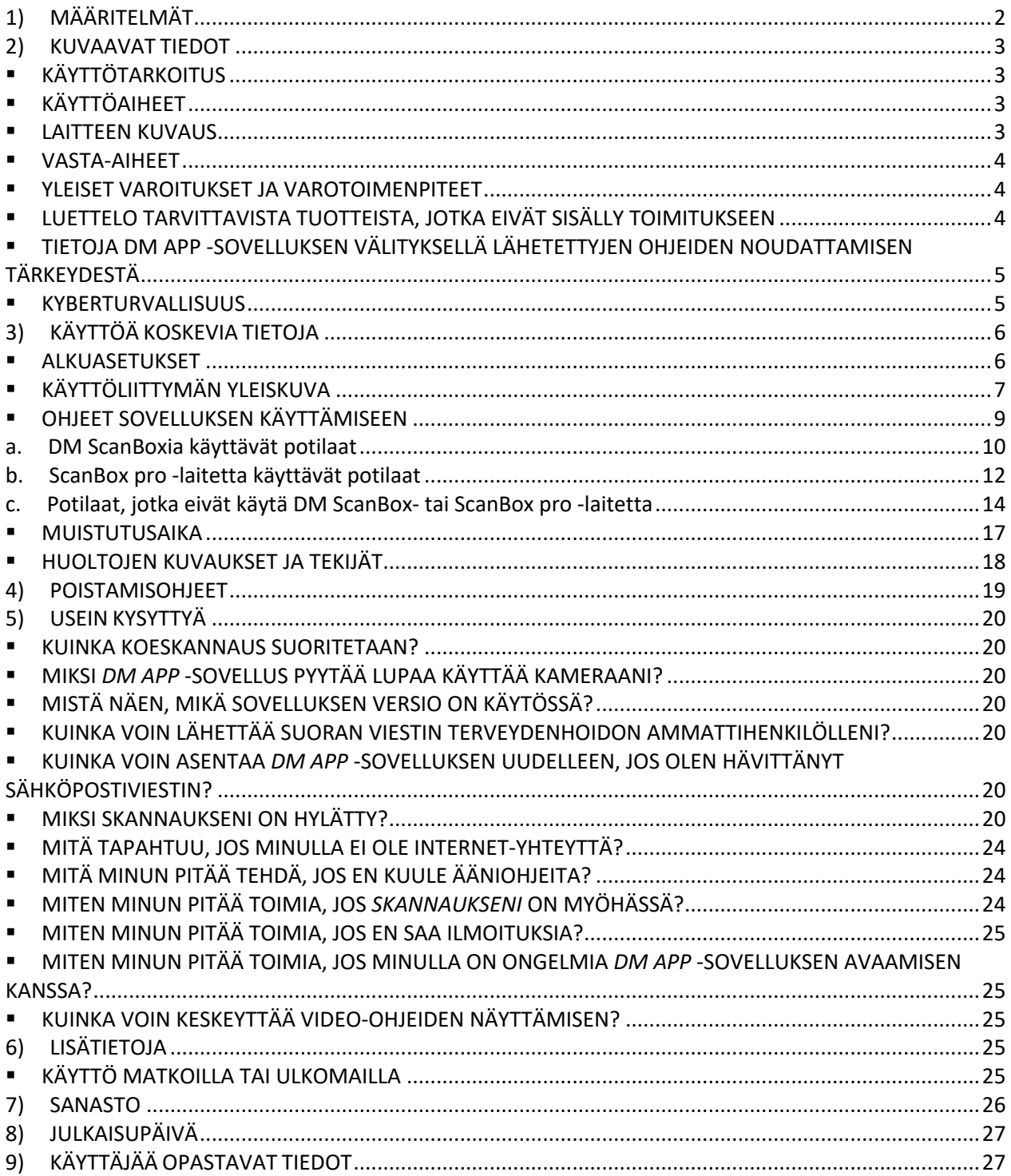

#### IFU\_MON\_P\_MD\_01\_fi

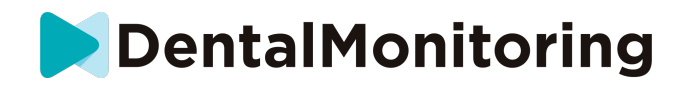

## **1) MÄÄRITELMÄT**

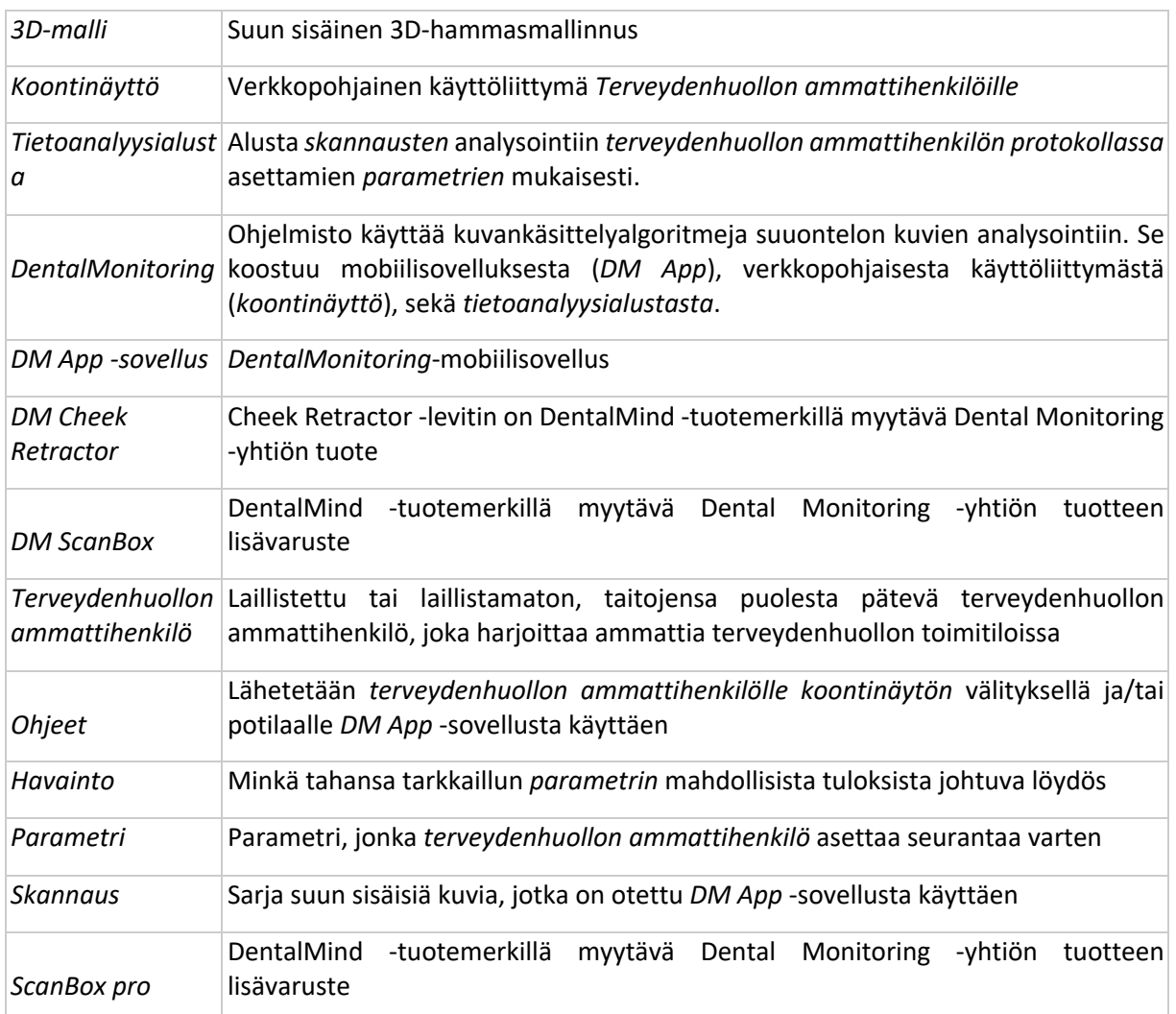

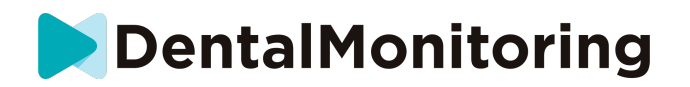

## **2) KUVAAVAT TIEDOT**

## § **KÄYTTÖTARKOITUS**

*DentalMonitoring* on lääkintälaitteen ohjelmisto, joka käyttää kuvankäsittelyalgoritmeja suuontelon kuvien analysointiin (jäljempänä *skannaukset*). *Skannaukset* suoritetaan *DM App* -sovelluksen ja älypuhelimen avulla. *Skannaukset* suorittaa potilas, muu kuin terveydenhuollon ammattihenkilö tai *terveydenhuollon ammattihenkilö*. *Skannaus* suoritetaan terveydenhuollon toimitiloissa, kuten vastaanotolla tai muissa kuin terveydenhuollon toimitiloissa, kuten potilaan kotona.

Joitakin parametreja varten DentalMonitoring tarvitsee 3D-mallia.

Tuote on suunniteltu sen mahdollistamiseksi, että terveydenhuollon ammattihenkilöt voivat seurata hammashoitoja, oikomishoitoja ja suun terveyttä etäyhteyden välityksellä. *DentalMonitoring*-ohjelmiston tuloksia on tarkoitus käyttää diagnoosin apuna. Niitä ei ole tarkoitettu itsenäisiksi perusteiksi kliiniselle päätöksenteolle.

*DentalMonitoring* on tarkoitettu yli 6-vuotiaille potilaille.

### § **KÄYTTÖAIHEET**

*DentalMonitoring* voi tarkkailla seuraavia parametreja.

- purenta: purentaluokitus, kulmahampaan luokitus, keskilinjan siirtymä, ylipurenta, horisontaalinen ylipurenta sekä
- hampaan siirtymä: kaaren siirtymä, hampaan siirtymä

Lisäksi seuraavia oikomishoitotyypille tai vaiheelle tyypillisiä parametreja voidaan tarkkailla *DentalMonitoring*-ohjelmiston avulla:

- oikomislaitehoidot ja lämpömuovaillut tuet: seuranta (kiinnitys/irrotus), ja
- hammasraudat: passiivinen kaarilanka ja apuvälineet.

Tämä laite on saatavana vain lääkärin määräyksellä, eikä sitä ole tarkoitettu reseptivapaaseen käyttöön.

#### § **LAITTEEN KUVAUS**

*DentalMonitoring* koostuu mobiilisovelluksesta (*DM App*), verkkosivustosta (*koontinäyttö*) sekä *tietoanalyysialustasta*.

#### **A. DM APP SOVELLUS**

*DM App* -sovellus on pääasiassa potilaiden käyttämä käyttöliittymä. Myös *terveydenhuollon ammattihenkilöt* ja muut kuin *terveydenhuollon ammattihenkilöt* voivat käyttää *DM App* -sovellusta potilaiden avustamisessa.

*DM App* -sovelluksella otetaan kuvia suuontelosta älypuhelimessa olevan kameran avulla.

*DM App* mahdollistaa myös potilaan ja *Terveydenhuollon ammattihenkilön* välisen viestinnän.

#### **B. KOONTINÄYTTÖ**

#### IFU\_MON\_P\_MD\_01\_fi

Dental Monitoring SAS, 75, rue de Tocqueville, 75017 Paris - +331 86 95 01 01 RCS Paris nº B 824 001 259 - Nº de TVA intracommunautaire : FR14824001259 contact@dental-monitoring.com - dentalmonitoring.com

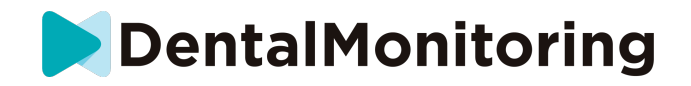

*Koontinäyttö* on verkkopohjainen, *terveydenhuollon ammattihenkilöiden* käyttöön tarkoitettu käyttöliittymä.

*Koontinäyttöä* käytetään seuraaviin tarkoituksiin:

- *seurantaprotokollien* laatimiseen,
- *skannausten* tarkasteluun,
- seurattujen *parametrien* puitteissa esiintyvien *havaintojen* tarkasteluun,
- potilaan kanssa tapahtuvaan viestintään.

#### **C. TIETOANALYYSIALUSTA**

*Tietoanalyysialusta* käsittelee *DM App* -sovelluksella suoritettuja *skannauksia* ja käynnistää *havaintoihin* ja niihin liittyviin *protokollassa* määritettyihin kriteereihin perustuvia *ohjeita*.

Tulokset lähetetään *terveydenhuollon ammattihenkilöille koontinäytön* välityksellä.

Potilaille lähetetään *ohjeita DM App* -sovellukseen tarpeen mukaan *protokollan* mukaisesti.

#### § **VASTA-AIHEET**

*DentalMonitoring* -ohjelmistoa ei saa käyttää alle 6-vuotiailla lapsilla.

#### § **YLEISET VAROITUKSET JA VAROTOIMENPITEET**

Seuraavat ryhmät tarvitsevat kolmannen osapuolen apua *skannausten* suorittamisessa:

- alle 12-vuotiaat lapset,
- näkövammaiset aikuiset tai lapset,
- kuulovammaiset aikuiset tai lapset,
- mistä tahansa sairaudesta kärsivät potilaat, jotka eivät sen vuoksi kykene ottamaan oikeaa asentoa *skannauksen* suorittamiseksi.

*DentalMonitoring*-ohjelmistoa ei ole tarkoitettu korvaamaan diagnoosin tai hoidon vakiintuneita käytäntöjä.

Jos hoidon aikana ilmenee kipua, epämukavuutta tai muita oireita, ota yhteyttä *terveydenhuollon ammattihenkilöön*, koska hänellä on viime kädessä vastuu hoitoon liittyvien päätösten tekemisessä.

*DentalMonitoring*-tulokset rajoittuvat vain syötetyissä *skannauksissa* näkyviin elementteihin

Jotkin *skannaukset* voidaan joutua hylkäämään, jos niitä ei voida käsitellä *DentalMonitoring*-ohjelmalla. Tällaisissa tapauksissa hylkäyksen syy ilmoitetaan ja sinua opastetaan hyväksyttävien *skannausten* suorittamisessa. Katso luettelo syistä, joista skannaus voidaan hylätä osiosta Miksi skannaukseni on hylätty?

## § **LUETTELO TARVITTAVISTA TUOTTEISTA, JOTKA EIVÄT SISÄLLY TOIMITUKSEEN**

- *DM Cheek Retractor* (REF 002B03004, REF 002B02004, REF 002B01004)
- *DM ScanBox* (REF 01A08001): valinnainen lisävaruste

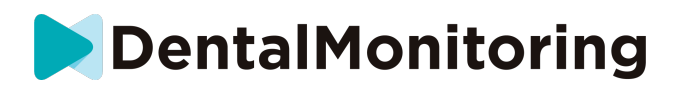

- ScanBox Pro (valinnainen lisävaruste): 1x ScanBox Pro - puhelintuki (REF 1005-001) + 1x ScanBox pro - Cheek Retractor -putki, koko S (REF 1006-001), M (REF 1007-001) tai L (REF 1008-001) - *DM App* -sovelluksen kanssa yhteensopiva älypuhelin, jossa on käyttöjärjestelmänä:

- Android 6 tai uudempi, tai
- iOS 11 tai uudempi.

## § **TIETOJA DM APP -SOVELLUKSEN VÄLITYKSELLÄ LÄHETETTYJEN OHJEIDEN NOUDATTAMISEN TÄRKEYDESTÄ**

Huomaa, että *DM App* -sovellus on myös työkalu viestinnän järjestämiseen sinun ja *terveydenhuollon ammattihenkilösi* välille. Parhaiden tulosten saavuttamiseksi sinun on varmistettava, että noudatat kaikkia annettuja *DM App* -sovelluksen käyttöä koskevia ohjeita ja neuvoja. Näihin sisältyvät:

- *skannauksen* suorittaminen niin pian kuin mahdollista sen jälkeen, kun olet saanut asiasta pikailmoituksen älypuhelimeesi,
- *ohjeiden* ja suoraviestien lukeminen *DM App* -sovelluksessa ja viesteihin vastaaminen pyydettäessä, sekä
- yhteyden ottaminen *terveydenhuollon ammattihenkilöösi* tai asiakastukeen (katso: Käyttäjää opastavat tiedot) jos sinulla on vaikeuksia *DM App* -sovelluksen käyttämisessä.

#### § **KYBERTURVALLISUUS**

Jos epäilet, että älypuhelimesi kyberturvallisuus on vaarantunut, suosittelemme, että et käytä *DM App* sovellusta.

Suosittelemme käyttämään uusinta saatavana olevaa käyttöjärjestelmää älypuhelimessasi. Päivitä käyttöjärjestelmäsi puhelimesi valmistajan ohjeiden mukaisesti.

*DM App* -sovellus ei tarjoa lisättyä yksityisyydensuojaa seuraavien ominaisuuksien lisäksi:

- käyttäjätunnus ja salasana, tai
- magic link -kirjautuminen.

**Huomaa**: voit kirjautua ulos tililtäsi milloin tahansa napauttamalla **Asetuksissa Kirjaudu ulos***.* **Kun olet kirjautunut ulos, et saa ilmoituksia** *DM App* **-sovellukselta.**

Suosittelemme vahvasti käyttämään älypuhelimessasi aktiivista lukitusmekanismia, kuten salasanaa tai avausta sormenjäljellä. Katso ohjeet asetukseen puhelimesi valmistajan käyttöoppaasta.

**Tästä osiosta alkaen tämän asiakirja käsittelee ainoastaan** *DM App* **-sovelluksen käyttöä, koska muut** *DentalMonitoring* **-palvelun osat on tarkoitettu vain terveydenhuollon ammattihenkilöiden käyttöön.**

> IFU\_MON\_P\_MD\_01\_fi Dental Monitoring SAS, 75, rue de Tocqueville, 75017 Paris - +331 86 95 01 01 RCS Paris nº B 824 001 259 - Nº de TVA intracommunautaire : FR14824001259 contact@dental-monitoring.com - dentalmonitoring.com

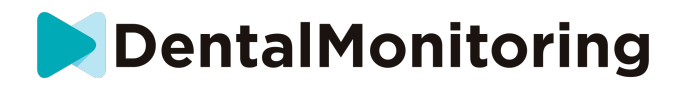

## **3) KÄYTTÖÄ KOSKEVIA TIETOJA**

### § **ALKUASETUKSET**

*DM App* -sovellus vaatii alkuasetuksien suorittamisen.

Asennusprosessin jälkeen voit kirjautua tilillesi ja suorittaa ensimmäisen *kokeiluskannauksen*. Noudata vaihe vaiheelta eteneviä ohjeita huolellisesti.

Jos sinulla on kysyttävää tai kohtaat ongelmia, katso Käyttäjää opastavat tiedot.

#### **A. LAITTEISTOVAATIMUKSET**

*DM App* -sovelluksen käyttö edellyttää seuraavia asioita:

- Internet-yhteys (Wi-Fi- tai matkapuhelinverkkoyhteys)
- Älypuhelin jonka käyttöjärjestelmä on:
	- Android 6 tai uudempi. Katso Asennus ja asetukset Android-puhelimilla
	- iOS 11 tai uudempi. Katso Asennus ja asetukset iPhone-puhelimilla

#### **B. ASENNUS JA ASETUKSET**

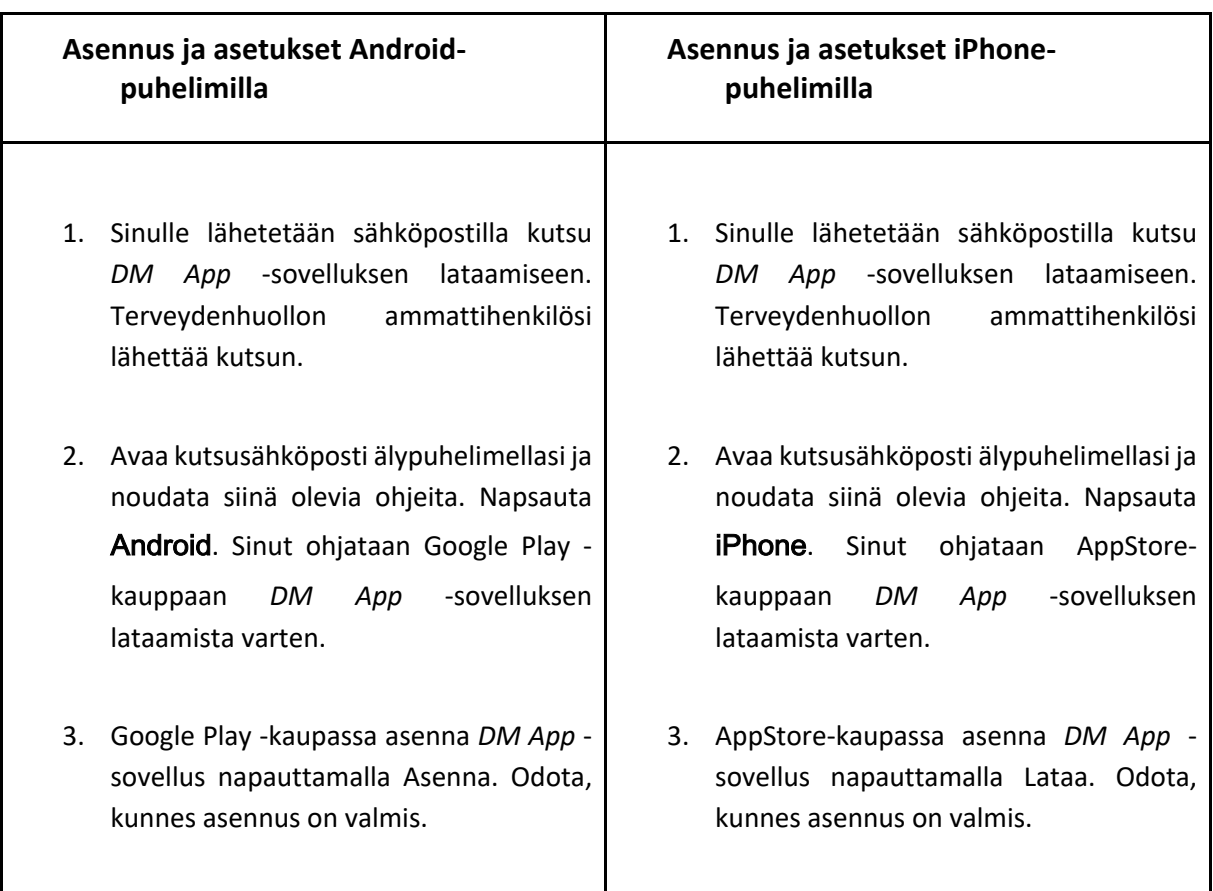

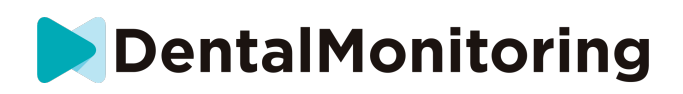

- 4. Napsauta kutsusähköpostissa kohtaa ➔ napsauta aktivointilinkkiä. Linkki avaa *DM App* -sovelluksen ja kirjaudut sisään.
- 5. Kun *DM App* -sovellus avataan ensimmäisen kerran, sinulta pyydetään suostumusta sille, että *DM App* -sovellus lähettää sinulle ilmoituksia. Noudata näytön ohjeita huolellisesti. **Huomaa**: ilmoituksien hyväksyminen on pakollista, jotta sinulle voidaan ilmoittaa, milloin *skannaus* on suoritettava sekä *ohjeiden* tai pikaviestien vastaanottamista varten.
- 4. Napsauta kutsusähköpostissa kohtaa ➔ napsauta aktivointilinkkiä. Linkki avaa *DM App* -sovelluksen ja kirjaudut sisään.
- 5. Kun *DM App* -sovellus avataan ensimmäisen kerran, sinulta pyydetään suostumusta sille, että *DM App* -sovellus lähettää sinulle ilmoituksia. Noudata näytön ohjeita huolellisesti. **Huomaa**: ilmoituksien hyväksyminen on pakollista, jotta sinulle voidaan ilmoittaa, milloin *skannaus* on suoritettava sekä *ohjeiden* tai pikaviestien vastaanottamista varten.

## § **KÄYTTÖLIITTYMÄN YLEISKUVA**

*DM App* -sovelluksen pääsivulla on **Kotisivu-välilehti**. Sen avulla voit:

- avata **Skannausavustajan**,
- käyttää **Viestit-välilehteä**,
- käyttää **Profiiliasetuksia**,
- tarkastella hymysi kehitystä, sekä
- tarkastella hoitosi tilastoja.

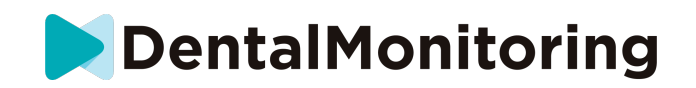

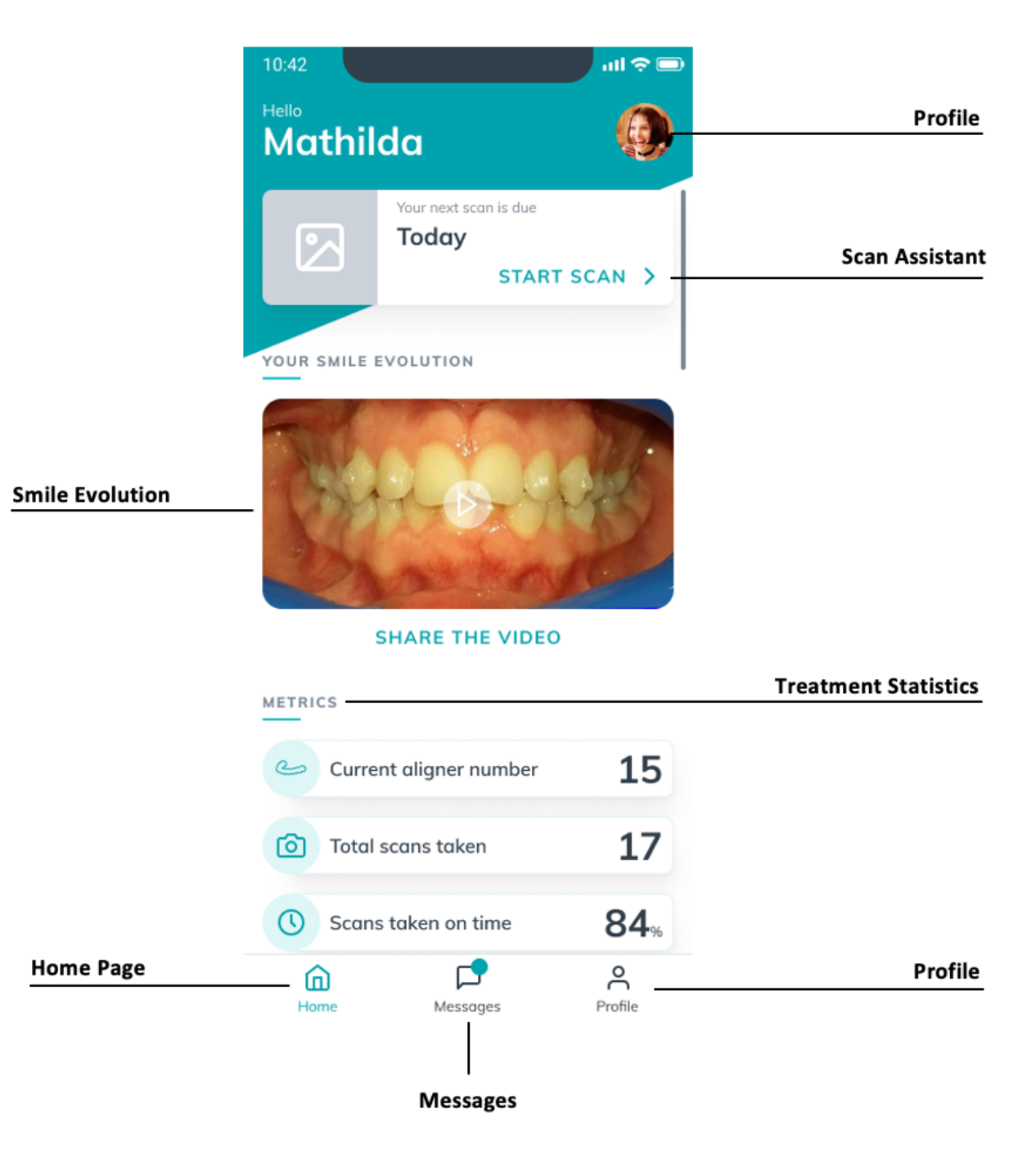

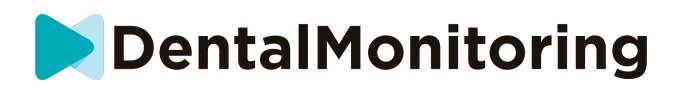

#### **A. KOTISIVU-VÄLILEHTI**

#### *DM App* -sovellus näyttää **Kotisivu-välilehdellä** seuraavia asioita:

- ilmoitukset siitä, kun *skannaus* on suoritettava,
- hymysi kehitys,
- hoitoosi liittyvät tilastot.

Voit myös käyttää **profiiliasetuksia** näytön oikeasta yläkulmasta.

#### **B. VIESTIT-VÄLILEHTI**

#### **Viestit-välilehdellä** voit:

- tarkastella sinun ja *terveydenhuollon ammattihenkilösi* välisiä viestejä,
- lähettää suoria viestejä *terveydenhuollon ammattihenkilöllesi*,
- vastaanottaa *skannausraportteja*,
- tarkastella aiempia *skannauksia*,
- pyytää ylimääräistä *skannausta*.

#### **C. SKANNAUSAVUSTAJA**

**Skannausavustaja** opastaa sinua *skannauksen* suorittamisessa vaihe vaiheelta. Ohje sisältää seuraavia asioita ja vaiheita:

- video-ohjeita ja asetuksia,
- *skannauskuvien* ottaminen,
- *skannauksen* tarkastelu.

**Skannausavustaja** avataan napauttamalla Aloita skannaus -painiketta **Kotisivu-välilehdellä**.

#### **D. PROFIILI**

**Profiili-välilehdellä** voit tehdä seuraavia asioita:

- Katsoa video-ohjeita milloin tahansa.
- Tehdä *koeskannauksia*. Katso Kuinka koeskannaus suoritetaan?
- asettaa ilmoitusajan ja käyttää ilmoitusten asetuksia,
- vaihtaa tililtä toiselle tai kirjautua uudelle tilille,
- ottaa yhteyttä DentalMonitoring-tukeen,
- lähettää palautetta *DM App -sovelluksesta*,
- perehtyä sovelluksen käytön tietoihin,
- kirjautua ulos,
- asettaa *skannauksen* asetuksia,
- käyttää ohjekeskuksen palveluja.

### § **OHJEET SOVELLUKSEN KÄYTTÄMISEEN**

Käytä *DM App* -sovellusta aina hyvin valaistussa ympäristössä silmien rasituksen välttämiseksi.

**A. ENNEN SKANNAUKSEN SUORITTAMISTA**

IFU\_MON\_P\_MD\_01\_fi

Dental Monitoring SAS, 75, rue de Tocqueville, 75017 Paris - +331 86 95 01 01 RCS Paris nº B 824 001 259 - Nº de TVA intracommunautaire : FR14824001259 contact@dental-monitoring.com - dentalmonitoring.com

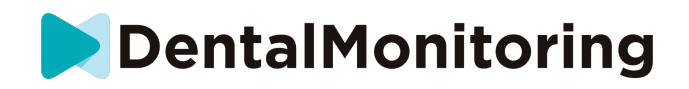

Suosittelemme pesemään kädet ja skannauslaitteet (kuten *ScanBox pro -laitteen mukana tulevat DM Cheek Retractor* -poskien levittimen tai *Cheek Retractor Tube* -putken) ennen jokaista *skannausta*. Lisäksi suosittelemme puhdistamaan älypuhelimesi säännöllisesti.

Suosittelemme suorittamaan *skannauksen* peilin edessä hyvin valaistussa huoneessa ja varaamaan puhtaan tason välineitä varten (esim. kylpyhuoneessa). Jos sinua avustetaan *skannauksessa*, peiliä ei tarvita.

**Huomaa**: puhelimen etukameraa ei voida käyttää *skannaamiseen* salamavalon puuttumisen takia.

*DM App* -sovellus lähettää sinulle pikailmoituksen aina, kun sinun on suoritettava *skannaus.* Katso kohta *Muistutusaika*.

Ennen *skannauksen* suorittamista, varaa käsille seuraavat välineet:

- 1. älypuhelimesi, jossa on *DM App* -sovellus asennettuna,
- 2. skannausvälineesi: joko *DM Cheek Retractor* -levitin tai *ScanBox pro*,
- 3. *jos käytössä*: irrotettavat apuvälineet (esim. oikomislaitteet),
- 4. *jos käytössä: DM ScanBox*. **Huomaa:** jos sinulla ei ole *DM ScanBox* -laitetta, katso kohta *Potilaat, jotka eivät käytä DM ScanBox -laitetta*.

#### **B. SKANNAUKSEN SUORITTAMINEN**

Huomaa, että *skannausprosessin* aloittaminen aktivoi sekä puhelimesi äänitoiminnon että salamavalon. Älä katso suoraan puhelimen salamavaloon.

Ennen *skannaustoiminnon* ensimmäistä käyttöä puhelin pyytää lupaa kameran käyttämiseen. Lupa on annettava *skannauksien* suorittamiseksi.

Katso levittimen käyttöohjeesta ohjeet laitteen käyttämiseen.

#### **a. DM ScanBoxia käyttävät potilaat**

Kun asennat puhelintasi *DM ScanBoxiin*, tee se pehmeän alustan yläpuolella. Näin vältät puhelimen vaurioitumisen, jos se pääsee putoamaan asennuksen aikana. Katso ohjeet älypuhelimen liittämiseen *DM ScanBoxiin DM ScanBox* -laitteen käyttöohjeista.

Suorita *skannaus* seuraavien vaiheiden 1–6 mukaisesti. Siirry aina seuraavaan vaiheeseen napauttamalla näyttöä.

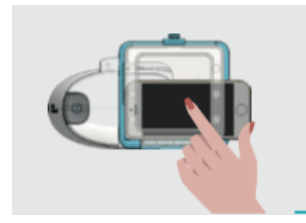

- 1. Siirry **Skannausavustajaan** napauttamalla Aloita skannaus **Kotisivu-välilehdellä**.
- 2. Täytä skannausta edeltävä tarkistuslista *terveydenhuollon ammattihenkilösi* antamien ohjeiden mukaisesti.
	- *a.* Valitse *DM ScanBox-* ja *DM Cheek Retractor* -kuvakkeet.

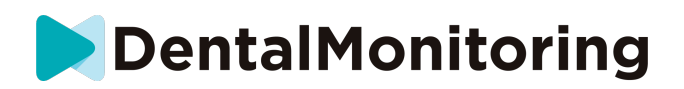

- b. Valitse käytätkö peiliä vai avustetaanko sinua skannauksessa, kun sinulta kysytään "kuinka haluat suorittaa skannauksen?".
- c. Säädä ääniohjeiden äänenvoimakkuus sopivalle, että ymmärrät annetut ohjeet selkeästi.
- 3. Suorita *DM ScanBox* -laitteen asetukset **Skannausavustajan** video-ohjeiden mukaisesti.
- 4. Sinua voidaan pyytää suorittamaan myös muita vaiheita hoidon tyypistä riippuen. Jos et saa seuraavia hoitoja, voit ohittaa tämän vaiheen ja siirtyä suoraan vaiheeseen 7.
	- a. **Oikomislaitteita käyttävät potilaat**:
		- Sinua voidaan pyytää vahvistamaan oikomislaitteen numero, jonka kanssa *skannaus* suoritetaan.

*Huomaa: Ellei terveydenhuollon ammattihenkilösi ohjeista toisin, käytetään oikomislaitteita, joita olet käyttänyt viimeisen muutaman päivän aikana.*

- Sinulta voidaan kysyä, haluatko skannata ensin oikomislaitteiden kanssa vai ilman niitä. Kuuntele ääniohjeita huolellisesti, jotta tiedät, milloin oikomislaitteet on asetettava suuhun tai otettava pois *skannauksen* aikana.
- b. **Tuet tai muut irrotettava lisälaitteet**:
	- Sinua pyydetään poistamaan irrotettavat lisälaitteet ennen *skannauksen* suorittamista.
	- Jos käytät lämpömuovattuja tukia, sinua ohjeistetaan asettamaan lämpömuovatut tuet uudelleen. Odota aina, kunnes kuulet tämän ohjeen.
- 5. Aloita *skannaus* napsauttamalla Aloita skannaus.
- 6. Noudata video- ja ääniohjeita huolellisesti. Voit katsoa puhelimesi näyttöä peilin avulla *skannauksen* aikana. Tällä tavoin voit nähdä kamerasi näkymän, mistä voi olla apua *skannauksen* suorittamisessa. Aloita vaihe napauttamalla puhelimesi näyttöä kahdesti.
	- a. Kun kuulet kameran äänen, sinun tulee aloittaa DM ScanBoxin siirtäminen älypuhelimesi ruudulla näkyvän mittarin nopeuden mukaisesti.

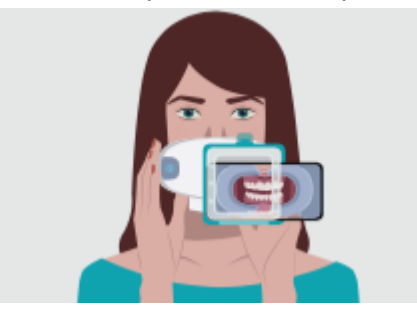

b. Liikkeen tulee tapahtua laajasti korvasta korvaan sen varmistamiseksi, että kaikki hampaasi skannataan.

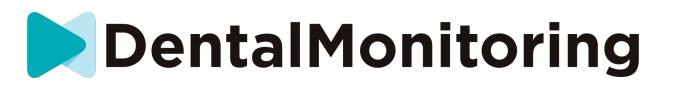

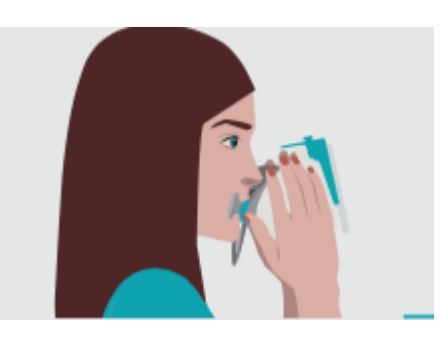

c. Voit tarvittaessa käynnistää skannauksen uudelleen painamalla Yritä uudelleen.

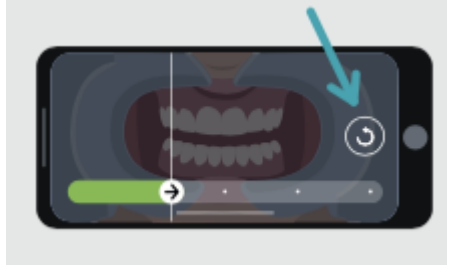

d. Voit nyt irrottaa *DM ScanBoxin*. Tämä tapahtuu pitämällä *DM Cheek Retractor* -levitintä paikoillaan peukaloilla ja vetämällä *DM ScanBoxia* eteenpäin. Voit nyt irrottaa *DM Cheek Retractor* -levittimen.

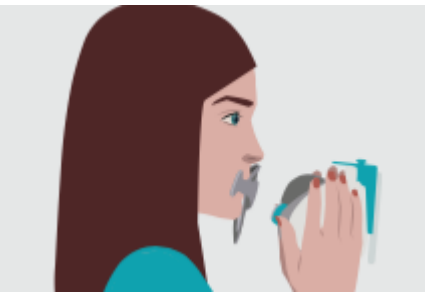

e. Tarkasta *skannaus*: sinua pyydetään tarkastamaan *skannauksen* kussakin vaiheessa otetut kuvat: takahampaiden yhteen purenta, suu hieman avattuna (oikomislaitteiden kanssa ja ilman niitä), suu täysin auki.

Jos kuvat eivät vastaa *DM App* -sovelluksen tietyn vaiheen kuvausta, voit valita Toista tämä vaihe.

f. Kun olet tarkastanut *skannauksen*, yhteenvetosivu tulee näkyviin. Siinä näkyy, onko tarkastuksesi perusteella kaikki vaiheet suoritettu onnistuneesti. Jos kaikki vaiheet on suoritettu onnistuneesti, paina Lähetä skannaus, jos ei, valitse Toista kuvaukset. Jos jokin *skannauksistasi* on uusittava, katso ohjeet vaiheesta 6 alkaen.

#### **b. ScanBox pro -laitetta käyttävät potilaat**

Kun asennat puhelintasi ScanBox pro -laitteeseen, tee se pehmeän alustan yläpuolella. Näin vältät puhelimen vaurioitumisen, jos se pääsee putoamaan asennuksen aikana. Katso ohjeet älypuhelimen liittämiseen ScanBox pro-laitteeseen *ScanBox pro*-laitteen käyttöohjeista.  Suorita skannaus seuraavien vaiheiden 1–9 mukaisesti.  

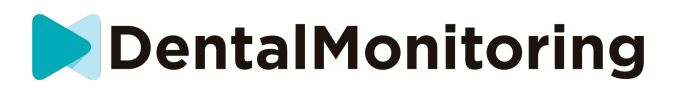

1. Siirry Skannausavustajaan napauttamalla Aloita skannaus Kotisivuvälilehdellä 

2. Täytä skannausta edeltävä tarkistuslista terveydenhuollon ammattihenkilösi antamien ohjeiden mukaisesti: 

a. Valitse ScanBox*pro*

b. Kun näyttöön tulee kysymys "kuinka haluat suorittaa skannauksen?", valitse, käytätkö peiliä vai avustetaanko sinua skannauksessa 

c. Säädä ääniohjeiden äänenvoimakkuus sopivalle, että ymmärrät annetut ohjeet selkeästi. 

3. Sinua voidaan pyytää suorittamaan myös muita vaiheita hoidon tyypistä riippuen. Jos et saa seuraavia hoitoja, voit ohittaa tämän vaiheen ja siirtyä suoraan vaiheeseen 7. 

#### **a. Oikomiskojeita käyttävät potilaat:**

• Sinua voidaan pyytää vahvistamaan oikomiskojeiden numero, jonka kanssa skannaus suoritetaan.  

Huomaa: Ellei terveydenhuollon ammattihenkilösi opasta muuta, skannaukseen käytetään oikomiskojeita, joita olet käyttänyt muutaman viimeisen päivän ajan. 

> • Sinulta voidaan kysyä, haluatko skannata ensin oikomiskojeiden kanssa vai ilman niitä. Kuuntele ääniohjeita huolellisesti, jotta tiedät, milloin oikomiskojeet on asetettava suuhun tai otettava pois skannauksen aikana.

#### **b. Tuet tai muut irrotettava lisävarusteet:**

• Sinua pyydetään poistamaan irrotettavat lisävarusteet ennen skannauksen suorittamista. 

• Jos käytät lämpömuovattuja tukia, sinua ohjeistetaan asettamaan lämpömuovatut tuet uudelleen. Odota aina, kunnes kuulet tämän ohjeen. 

4. Aloita skannaus napsauttamalla Aloita skannaus. 

5. Määritä ScanBox pro-laitteen asetukset Skannausavustajan videoohjeiden mukaisesti. 

6. Vaihe 6 riippuu skannaustilasta:

#### a. **Skannaaminen käyttämällä 3D-ominaisuutta**

Näytössä näkyvä malli seuraa liikkeitäsi ja suun avaamista reaaliajassa. 

Skannauksen aikana tarvitsemme kuvat joka puolelta suuta. Nämä alueet merkitään punaisella pisteellä. Skannaa kaikki pisteet liikuttamalla poskiretraktoriputkea suussasi.

Noudata video- ja ääniohjeita huolellisesti. Käytä peiliä apuna. Kun skannaat, voit seurata puhelimesi näyttöä peilistä ja varmistaa, että skannaat oikein.

Suun muoto ja poskiretraktoriputken koko voivat joskus vaikeuttaa suun sivulla olevien pisteiden tavoittamista. Yritä skannata mahdollisimman läheltä pistettä. Laitteessa on avustustila, joka aktivoituu automaattisesti ja auttaa sinua tavoittamaan sivulla olevat pisteet.

Voit halutessasi ottaa poskiretraktorin pois suusta skannauksen aikana. Skannaus pysähtyy ja näyttöön tulee skannausvalikko. Tästä valikosta voit: 

• säätää ääniohjeiden äänenvoimakkuutta

• käynnistää tai sulkea visuaalisen aputoiminnon. Visuaalinen aputoiminto auttaa näkemään 3D-mallin lisäksi sen, minkä kamerasi näkee. Siitä voi olla apua skannauksen suorittamisessa.

#### IFU\_MON\_P\_MD\_01\_fi

Dental Monitoring SAS, 75, rue de Tocqueville, 75017 Paris - +331 86 95 01 01 RCS Paris nº B 824 001 259 - Nº de TVA intracommunautaire : FR14824001259 contact@dental-monitoring.com - dentalmonitoring.com

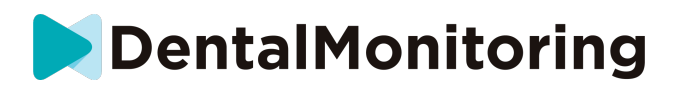

- Jos et pysty tekemään jotain vaihetta ennen kuin lopussa, ohita se
- Lopeta skannaus
- Avaa ohjesisältö

Huomaa: Jos omien liikkeittesi ja 3D-mallin liikkeiden välillä on viivettä tai ScanBox prolaitetta ei voi säätää niin, että skannaus onnistuu kunnolla, laitteesi ei luultavasti ole yhteensopiva 3D-toiminnon kanssa. Voit vaihtaa toimintatilan ja skannata ilman 3Dtoimintoa. Valitse skannausasetukset profiilisivulta.

#### b. **Skannaaminen ilman 3D-ominaisuutta**

Kun haluat siirtyä seuraavaan vaiheeseen skannauksen aikana, napauta näyttöä kaksi kertaa.

Noudata video- ja ääniohjeita huolellisesti. Voit katsoa puhelimesi näyttöä peilin avulla skannauksen aikana. Tällä tavoin voit nähdä kamerasi näkymän, mistä voi olla apua skannauksen suorittamisessa. Aloita vaihe napauttamalla puhelimesi näyttöä kahdesti. 

- Kun kamera antaa äänimerkin, aloita ScanBox pro-laitteen liikuttaminen samassa tahdissa älypuhelimesi näytössä olevan opasteen kanssa
- Liikkeen tulee tapahtua laajasti suupielestä toiseen sen varmistamiseksi, että kaikki hampaasi skannataan

• Voit tarvittaessa käynnistää skannauksen uudelleen painamalla Yritä uudelleen  

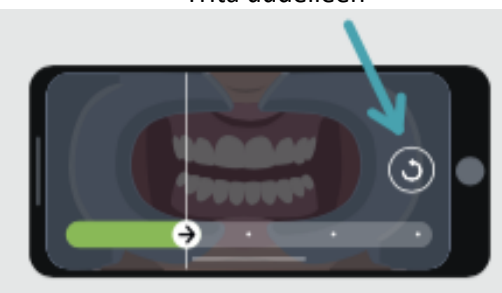

7. Ota poskiretraktoriputki pois suusta. 

8. Tarkasta skannaus: sinua pyydetään tarkastamaan skannauksen kussakin vaiheessa otetut kuvat: takahampaiden yhteen purenta, suu hieman avattuna (oikomislaitteiden kanssa ja ilman niitä), suu täysin auki.  

Jos kuvat eivät vastaa DM App -sovelluksen tietyn vaiheen kuvausta, voit valita Toista tämä vaihe.  

9. Kun olet tarkastanut skannauksen, yhteenvetosivu tulee näkyviin. Siinä näkyy, onko kaikki vaiheet suoritettu onnistuneesti tarkastuksesi perusteella. Jos kaikki vaiheet on suoritettu onnistuneesti, paina Lähetä skannaus, jos ei, valitse Toista kuvaukset. Jos jokin skannauksistasi on uusittava, katso ohjeet vaiheesta 6 alkaen. 

- **c. Potilaat, jotka eivät käytä DM ScanBox- tai ScanBox pro -laitetta**
- **i. DM Cheek Retractor -levitintä käyttävät potilaat**

Aloita *skannaus* seuraavasti käyttämättä *DM ScanBox* -laitetta:

1. Siirry **Kotisivu-välilehdeltä Skannausavustajaan** napauttamalla Aloita skannaus.

IFU\_MON\_P\_MD\_01\_fi Dental Monitoring SAS, 75, rue de Tocqueville, 75017 Paris - +331 86 95 01 01 RCS Paris nº B 824 001 259 - Nº de TVA intracommunautaire : FR14824001259 contact@dental-monitoring.com - dentalmonitoring.com

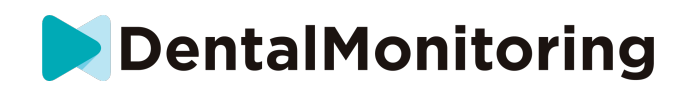

- 2. Täytä skannausta edeltävä tarkistuslista *terveydenhuollon ammattihenkilösi* antamien ohjeiden mukaisesti.
	- a. Kun sinulta kysytään "mitä lääkärisi on neuvonut sinua käyttämään skannauksen apuna", valitse *DM Cheek Retractor* ja napauta **Seuraava**.
	- b. Valitse käytätkö peiliä vai avustetaanko sinua skannauksessa, kun sinulta kysytään "kuinka haluat suorittaa skannauksen?".
	- c. Säädä ääniohjeiden äänenvoimakkuus sopivalle, että ymmärrät annetut ohjeet selkeästi.
- 3. Noudata näytön ohjeita ja ääniohjeita. Ohjeissa opastetaan, mitä sinun on tehtävä, kuten "aseta *DM Cheek Retractor* suuhun", "avaa suu" tai "aseta oikomislaitteet suuhun".
- 4. Aseta *DM Cheek Retractor* suuhun.
- 5. Asemoi kamera kasvojesi eteen alla olevan kuvan mukaisesti:

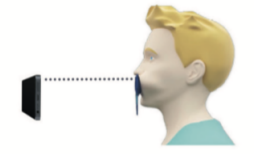

6. Pidä älypuhelintasi paikoillaan *skannauksen* ajan.

#### *Skannauksen* suorittaminen

Kuvat otetaan automaattisesti, kun käännät päätäsi. Aloita kuvaaminen napauttamalla näyttöä kahdesti tai painamalla äänenvoimakkuuspainikkeita. Noudata näytön ohjeita.

Pidä puhelimesta kiinni yhdellä kädellä ja pidä toisella kädellä kiinni *DM Cheek Retractor* -laitteesta. Sen varmistamiseksi, että takahampaasi näkyvät *skannauksessa*, työnnä ja vedä *DM Cheek Retractor* -levitintä skannauksen aikana.

- **Vaakasuuntainen skannaus**
	- Skannaa suun vasen puoli seuraavasti: jos pidät *DM Cheek Retractor* levitintä vasemmalla kädelläsi, vedä levitintä vasemmalle ja käännä pää täysin oikealle.
	- Skannaa suun oikea puoli seuraavasti: jos pidät *DM Cheek Retractor* levitintä vasemmalla kädelläsi, vedä levitintä oikealle ja käännä pää täysin vasemmalle.
- **Pystysuuntainen skannaus**
	- Kallista pää hitaasti täysin ylös ja kallista samalla älypuhelintasi ylöspäin.

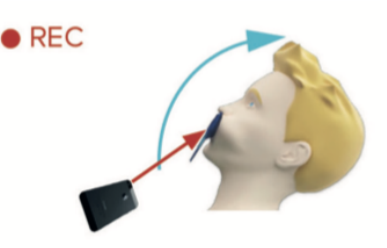

- Kallista pää hitaasti täysin alas ja kallista samalla älypuhelintasi alaspäin.

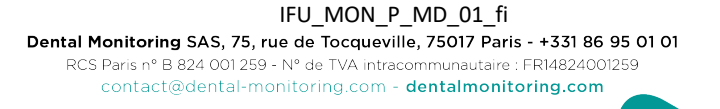

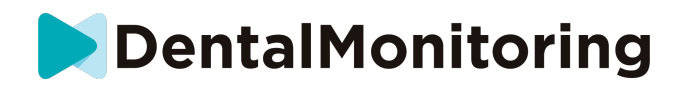

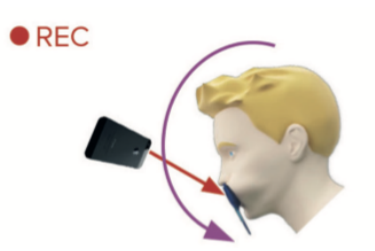

Tarkasta *skannaus*: sinua pyydetään tarkastamaan *skannauksen* kussakin vaiheessa otetut kuvat: takahampaiden yhteen purenta, suu hieman avattuna (oikomislaitteiden kanssa ja ilman niitä), suu täysin auki.

Jos kuvat eivät vastaa *DM App* -sovelluksen tietyn vaiheen kuvausta, voit valita Toista tämä vaihe.

Kun olet tarkastanut *skannauksen*, yhteenvetosivu tulee näkyviin. Siinä näkyy, onko tarkastuksesi perusteella kaikki vaiheet suoritettu onnistuneesti. Jos kaikki vaiheet on suoritettu onnistuneesti, paina Lähetä skannaus, jos ei, valitse Toista kuvaukset. Jos jokin *skannauksistasi* on uusittava, palaa takaisin vaiheeseen Skannauksen suorittaminen.

**ii. Potilaat, jotka eivät käytä DM Cheek Retractor -levitintä**

Tarvitset apua *skannauksen* suorittamiseen.

Aloita *skannaus* seuraavasti käyttämättä DentalMind-laitteita:

- 1. Siirry **Kotisivu-välilehdeltä Skannausavustajaan** napauttamalla Aloita skannaus.
- 2. Täytä skannausta edeltävä tarkistuslista *terveydenhuollon ammattihenkilösi* antamien ohjeiden mukaisesti.
	- a. Kun sinulta kysytään "mitä lääkärisi on neuvonut sinua käyttämään skannauksen apuna", valitse vastapestyjen käsien kuvake ja napauta **Seuraava**.
	- b. Säädä ääniohjeiden äänenvoimakkuus sopivalle, että ymmärrät annetut ohjeet selkeästi.
- 3. Noudata näytön ohjeita ja ääniohjeita. Ohjeissa kerrotaan, mitä sinun tulee tehdä, kuten "avaa suusi" tai "aseta oikomislaitteet suuhun".
- 4. Asemoi kamera kasvojesi eteen alla olevan kuvan mukaisesti:

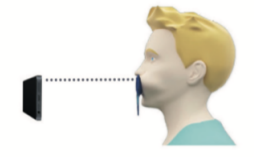

#### *Skannauksen* suorittaminen

Jokainen kuva on otettava erikseen. Voit ottaa kuvan joko käyttämällä näytöllä näkyvää laukaisupainiketta tai älypuhelimen äänenvoimakkuuden painikkeita. Noudata näytön ohjeita ja ääniohjeita. Sinua voidaan pyytää ottamaan seuraavat kuvat:

- Suljettu näkymä: pure takahampaat yhteen
	- Edestä
	- Vasemmalta
	- Oikealta
- Avoin näkymä: hampaat ovat hieman raollaan

#### IFU\_MON\_P\_MD\_01\_fi

Dental Monitoring SAS, 75, rue de Tocqueville, 75017 Paris - +331 86 95 01 01 RCS Paris nº B 824 001 259 - Nº de TVA intracommunautaire : FR14824001259 contact@dental-monitoring.com - dentalmonitoring.com

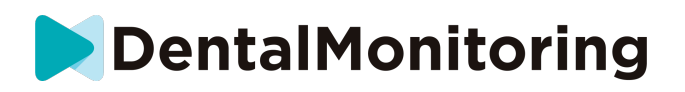

- Edestä
- Purupintojen näkymä: suu on täysin auki
	- Ylhäältä
		- Alhaalta

Tarkasta *skannaus*: sinua pyydetään tarkastamaan *skannauksen* kussakin vaiheessa otetut kuvat: takahampaiden yhteen purenta, suu hieman avattuna (oikomislaitteiden kanssa ja ilman niitä), suu täysin auki.

Jos kuvat eivät vastaa *DM App* -sovelluksen tietyn vaiheen kuvausta, voit valita Toista tämä vaihe. Kun olet tarkastanut *skannauksen*, yhteenvetosivu tulee näkyviin. Siinä näkyy, onko tarkastuksesi perusteella kaikki vaiheet suoritettu onnistuneesti. Jos kaikki vaiheet on suoritettu onnistuneesti, paina Lähetä skannaus, jos ei, valitse Toista kuvaukset. Jos jokin *skannauksistasi* on uusittava, palaa takaisin vaiheeseen Skannauksen suorittaminen.

#### § **MUISTUTUSAIKA**

Muistutusajan oletusasetus on 7.00. Voit kuitenkin muuttaa sitä helposti *DM App* -sovelluksessa:

- 1. Siirry omaan **profiiliin**. Jos ilmoitukset eivät vielä ole käytössä, ota ne käyttöön (katso: Mitä tehdä, jos en saa ilmoituksia?).
- 2. Aseta ilmoitukset osiossa **Omat ilmoitukset** napauttamalla lyhyesti kellonaikaa ja asettamalla **ilmoitusajan**. Voit valita vaihtoehtoisen kellonajan ilmoitukselle (kellossa näkyvät sekä 12- että 24 tunnin näyttö).

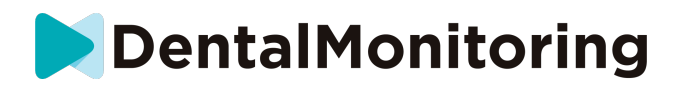

## § **HUOLTOJEN KUVAUKSET JA TEKIJÄT**

#### **A. PAKOLLISET PÄIVITYKSET**

*DM App* -sovellus ilmoittaa sinulle, kun pakollinen päivitys on valmis ladattavaksi ja asennettavaksi. Sovellus ohjaa sinut uuden päivityksen lataukseen. Se asennetaan automaattisesti.

## **B. SÄÄNNÖLLISET PÄIVITYKSET**

Säännölliset päivitykset eivät ole edellytys *DM App* -sovelluksen käytön jatkamiselle, mutta suosittelemme vahvasti, että pidät *DM App* -sovelluksen päivitettynä uusimpaan saatavilla olevaan versioon.

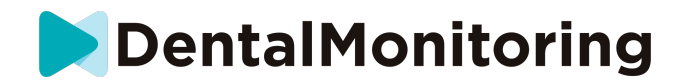

## **4) POISTAMISOHJEET**

Voit poistaa *DM App* -sovelluksen poistamalla sen asennuksen älypuhelimestasi. Katso ohjeet asennuksen poistamiseen puhelimesi valmistajan käyttöoppaasta.

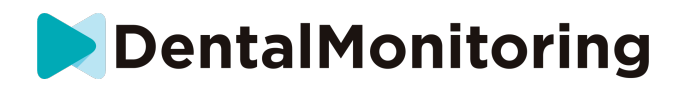

## **5) USEIN KYSYTTYÄ**

### § **KUINKA KOESKANNAUS SUORITETAAN?**

Voit suorittaa *koeskannauksen* milloin tahansa *DM App* -sovelluksellasi. Napauta **Profiilissa** *Koeskannaus*, joka sijaitsee *skannausosion* alapuolella. *Skannausavustaja* avataan. Sinua opastetaan samojen vaiheiden avulla, kuin jos suorittaisit oikean *skannauksen* – ainoa ero on se, että tehtyä *skannausta* ei lähetetä tai tallenneta.

## § **MIKSI** *DM APP* **-SOVELLUS PYYTÄÄ LUPAA KÄYTTÄÄ KAMERAANI?**

*DM App* -sovellus tarvitsee luvan kamerasi käyttämiseen hampaidesi *skannauksen* suorittamista varten.

## § **MISTÄ NÄEN, MIKÄ SOVELLUKSEN VERSIO ON KÄYTÖSSÄ?**

Löydät käytössä olevan *DM App* -sovelluksen version **Profiilista**: Se näkyy näytön alalaidassa.

## § **KUINKA VOIN LÄHETTÄÄ SUORAN VIESTIN TERVEYDENHOIDON AMMATTIHENKILÖLLENI?**

Voit lähettää suoran viestin *terveydenhuollon ammattihenkilöllesi* valitsemalla viestikuvakkeen **Viestitvälilehdellä**.

## § **KUINKA VOIN ASENTAA** *DM APP* **-SOVELLUKSEN UUDELLEEN, JOS OLEN HÄVITTÄNYT SÄHKÖPOSTIVIESTIN?**

Jos hävitit *DM App* -sovelluksen ja haluaisit asentaa sen uudelleen, voit ladata sovelluksen milloin tahansa Google Play -kaupasta (Android) tai App Store -kaupasta (iOS). Käytä hakulauseketta "Dental Monitoring". Kun sovellus on asennettu uudelleen, kirjaudu sisään nykyisillä käyttäjätunnuksillasi tai palauta ne salasanan palautusmenettelyllä.

### § **MIKSI SKANNAUKSENI ON HYLÄTTY?**

Kun suoritat *skannauksen DM App* -sovelluksella, kuvasi lähetetään alustallemme analysointia varten. Kuvien tulee täyttää laadun vähimmäisvaatimukset. Muussa tapauksessa järjestelmämme ei pysty analysoimaan niitä oikein (tai luomaan ennen–jälkeen-kuvia, joita voit nähdä *DM App* -sovelluksessasi). Jos näin käy, sinulle voidaan lähettää viesti *skannauksesi* hylkäämisestä. Ei hätää! Tämä tarkoittaa vain sitä, että sinun on *skannattava* uudelleen *DM App* -sovelluksen antamien ehdotuksien mukaisesti.

Katsotaanpa joitakin yleisiä syitä sille, miksi *skannaus* voidaan hylätä.

Huomaa, että *DM ScanBoxin* käyttäminen vähentää huomattavasti näiden ongelmien todennäköisyyttä. Tämä johtuu siitä, että *DM ScanBox* ohjaa kameran etäisyyttä, valaisua, väritasapainoa, kameran liikkeen synkronointia ja *DM Cheek Retractor* -levitintä täydellisen *skannauksen* saamiseksi jokaisella kuvauskerralla. Jos sinulla ei ole *DM ScanBoxia*, ota yhteyttä klinikkaasi.

• Syy 1: kuvat ovat epäteräviä

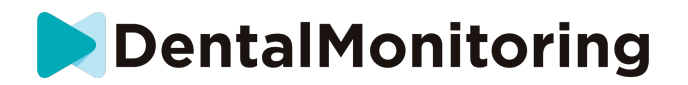

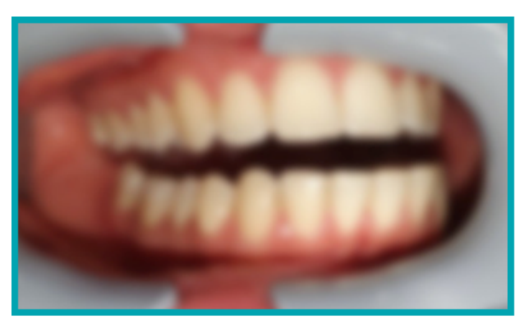

Jos liikutat kameraa liian nopeasti *skannauksen* aikana, kuvasi voivat olla sumeita. Yritä mukauttaa liike näytön mittarin mukaisesti: mittari opastaa liikuttamaan kameraa oikealla nopeudella.

• Syy 2: kuvat on otettu liian kaukaa

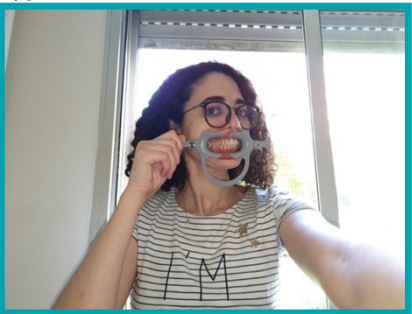

Jos olet liian kaukana kamerasta *skannauksen* aikana, kuvasta katoaa paljon tärkeitä yksityiskohtia. Kuvat näyttävät vähemmän teräviltä ja rakeisilta. Vertaa näitä kahta kuvaa keskenään: näetkö eron?

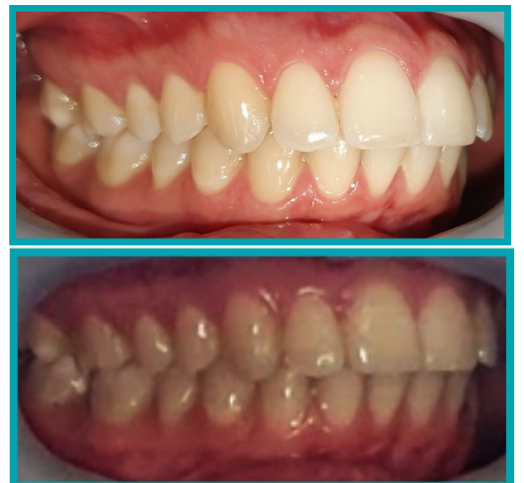

**Esimerkki hyvälaatuisesta** *skannauksesta* **– kuva on otettu** *DM ScanBoxilla*

**Esimerkki liian kaukaa otetusta, rajatusta**  *skannauksesta*

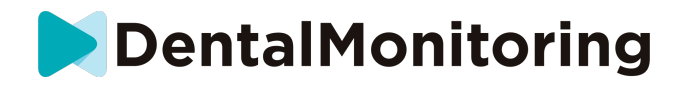

• Syy 3: kuvat on otettu liian läheltä

Jos olet liian lähellä kameraa, se ei pysty tarkentamaan oikein hampaisiisi (etuhampaat näkyvät terävinä, mutta takahampaat näkyvät epätarkkoina). *DM Cheek Retractor* voi myös luoda peittäviä varjoja hampaisiin salamavalon sijainnista johtuen.

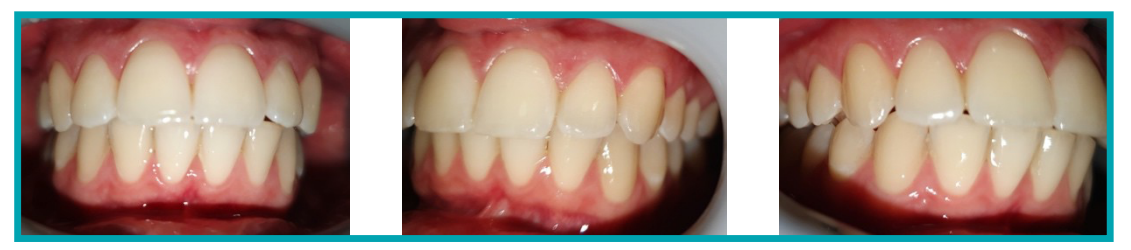

**Esimerkkejä kuvista, jotka on otettu liian läheltä**

• Syy 4: kuvat ovat liian tummia

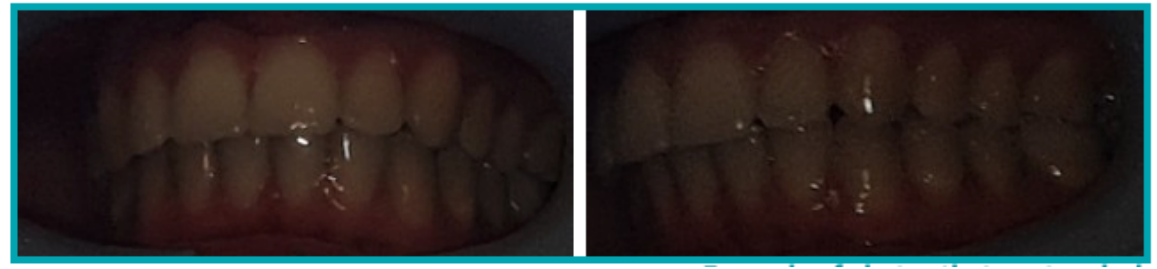

**Esimerkkejä liian tummista kuvista**

*DM App* -sovelluksen tulisi laukaista kameran salamavalo automaattisesti, mutta joissakin tapauksissa kuvasi näyttävät silti liian tummilta. Suorita *skannaukset* aina hyvin valaistussa huoneessa, jolloin kuvasi ovat tarpeeksi kirkkaita, jotta voimme nähdä hampaasi selvästi. **Bonusvinkki:** Jos käytät *DM ScanBoxia*, varmista, että puhelimesi asetukset ovat oikein: kameran

linssin tulisi olla linjassa nuolen kanssa alla olevan kuvan mukaisesti ja *DM ScanBox* ei saisi peittää salamavaloa.

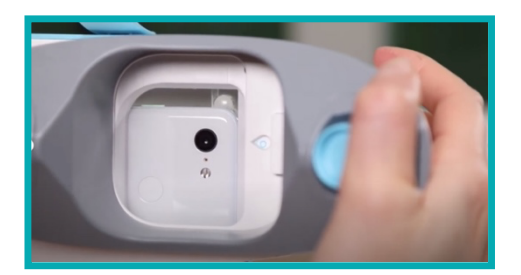

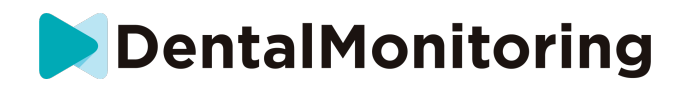

• Syy 5: Suu ei sijaitse kuvien keskellä.

Varmista, että suu on keskellä kuvia. Tämä auttaa kameraa tarkentamaan suuhusi ja varmistaa, että kaikki hampaasi ovat kuva-alueella.

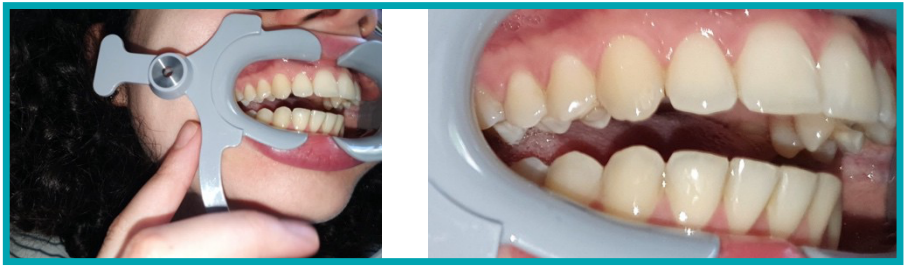

**Esimerkkejä kuvista, joissa suu ei ole keskellä kuvaa**

• Syy 6: takahampaat eivät ole näkyvissä

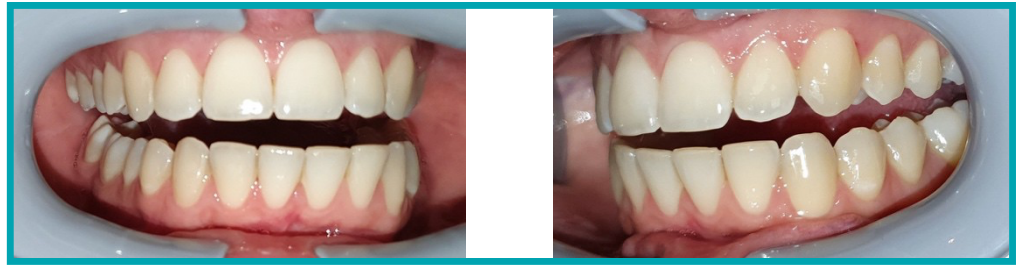

**Esimerkki kuvasta, jossa takahampaat eivät ole näkyvissä**

Kun skannaat puolelta toiselle, varmista, että vedät *DM Cheek Retractor* -levitintä niin pitkälle kuin mahdollista (ilman että se tuntuu epämiellyttävältä!) jotta poskihampaat (takahampaat) näkyvät kuvissa. Yllä olevissa kuvissa poskihampaat ovat täysin *DM Cheek Retractor* -levittimen peitossa.

• Syy 7: (purupintojen kuvat) päätä ei ole kallistettu tarpeeksi

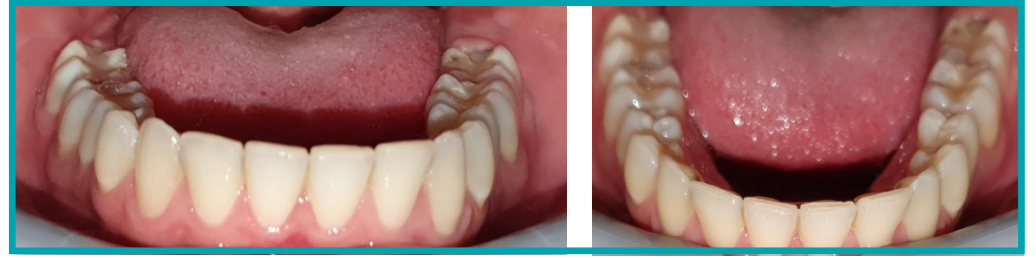

**Esimerkki kuvasta, jossa päätä ei ole Esimerkki oikein otetusta kallistettu alaspäin riittävästi purupintakuvasta**

Jos sinulta pyydetään kuvaa purupinnoista, varmista, että kallistat päätäsi taakse-/eteenpäin, jotta voimme nähdä hampaidesi purupinnat.

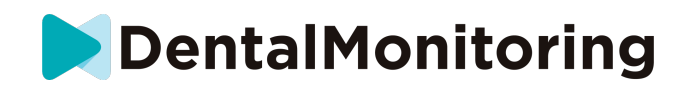

• Syy 8: huulet tai kieli peittävät hampaita näkyvistä

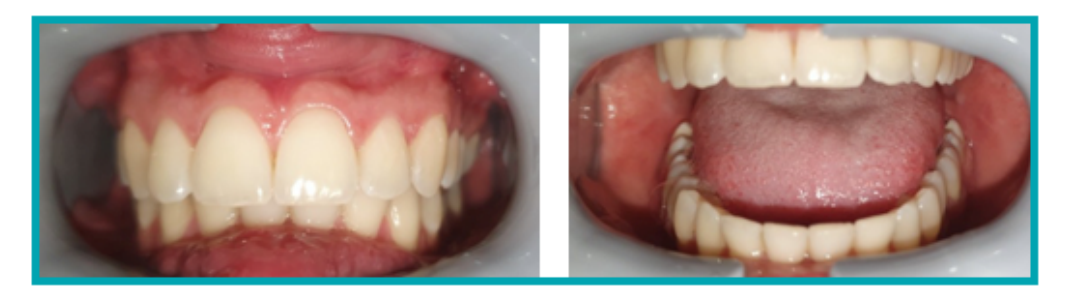

**Esimerkki kuvasta, jossa alahuuli peittää hampaita Esimerkki kuvasta, jossa kieli peittää hampaiden purupintaa**

Kun suoritat *skannausta*, varmista, että huulesi tai kielesi eivät peitä hampaiden pintoja tai ikeniä näkyvistä. Tämä voidaan välttää varmistamalla, että *DM Cheek Retractor* on asetettu oikein, sekä pitämällä kielesi taakse vedettynä, kun otat kuvia purupinnoista.

#### **Bonusvinkki**: väritasapaino

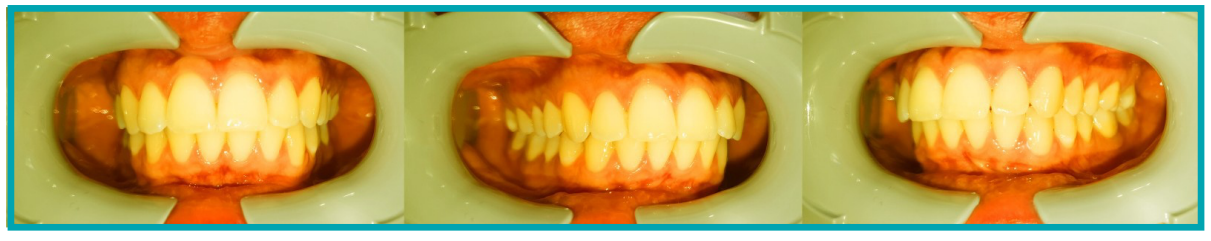

**Esimerkkejä kuvista, joissa väritasapaino ei ole oikein**

Vaikka kyseessä ei olekaan syy *skannausten* hylkäämiselle, pyri silti suorittamaan *skannaukset* joka kerta samanlaisissa valaisuolosuhteissa. Tällä varmistat kuviesi samankaltaisen väritasapainon.

### § **MITÄ TAPAHTUU, JOS MINULLA EI OLE INTERNET-YHTEYTTÄ?**

*DM App* -sovellus näyttää automaattisesti varoituksen näytön ylälaidassa, jos internet-yhteyden kanssa on ongelmia. Jos näin käy, voit napauttaa Yritä uudelleen -linkkiä yhteyden uudelleen muodostamiseksi.

Jos internet-yhteyttä ei ole *DM App* -sovellus ei voi ladata *skannauksia* palveluun tai päivittää sovellusta uusimpien viestien näyttämiseksi *terveydenhuollon ammattihenkilöltä*.

## § **MITÄ MINUN PITÄÄ TEHDÄ, JOS EN KUULE ÄÄNIOHJEITA?**

Kun suoritat *skannauksen*, sinun pitäisi kuulla äänikehotteita, jotka opastavat sinua kussakin *skannauksen* vaiheessa.

Jos et kuule niitä, tarkista, että puhelimesi ei ole hiljaisessa tilassa ja että äänenvoimakkuus on säädetty riittävän korkealle. Katso lisätietoja puhelimen valmistajan ohjeista.

> § **MITEN MINUN PITÄÄ TOIMIA, JOS** *SKANNAUKSENI* **ON MYÖHÄSSÄ?**

**Sivu 24/27**

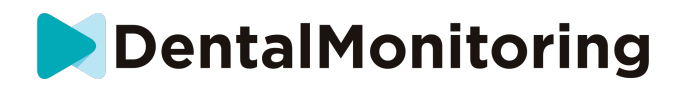

On tärkeää suorittaa *skannaukset* ajallaan. Jos *skannauksesi* on myöhässä, suorita *skannaus* niin pian kuin mahdollista.

### § **MITEN MINUN PITÄÄ TOIMIA, JOS EN SAA ILMOITUKSIA?**

Puhelimen pikailmoitukset on otettava käyttöön, jotta voit vastaanottaa muistutuksia *DM App* sovellukselta *skannausten* suorittamisesta. Katso puhelimesi valmistajan ohjeet sen varmistamiseksi, että pikailmoitukset ovat *DM App* -sovelluksen käytettävissä.

## § **MITEN MINUN PITÄÄ TOIMIA, JOS MINULLA ON ONGELMIA**  *DM APP* **-SOVELLUKSEN AVAAMISEN KANSSA?**

Jos *DM App* -sovelluksen avaamisessa ilmenee ongelmia, tarkista että puhelimesi käyttöjärjestelmä on ajan tasalla. Muussa tapauksessa ota yhteyttä asiakastukeen (katso: Käyttäjää opastavat tiedot) ja ilmoita ongelmasta.

### § **KUINKA VOIN KESKEYTTÄÄ VIDEO-OHJEIDEN NÄYTTÄMISEN?**

Voit katsoa skannauksessa opastavia video-ohjeita aina, kun avaat **Skannausavustajan**. Jos haluat keskeyttää näiden ohjeiden näyttämisen, siirry **Profiili-välilehteen** ja poista käytöstä videot, joita et halua enää nähdä, napauttamalla niitä.

## **6) LISÄTIETOJA**

### § **KÄYTTÖ MATKOILLA TAI ULKOMAILLA**

Kun matkustat toiselle aikavyöhykkeelle:

- 1. Kun pääset perille, yhdistä puhelin vakaaseen internet-yhteyteen.
- 2. Avaa *DM App* -sovellus, jolloin muistutuksen kellonaika synkronoidaan uuden aikavyöhykkeesi kanssa. Esimerkki: jos muistutus on asetettu klo 19.00, sen ajaksi asetetaan 19.00 uudella aikavyöhykkeellä.

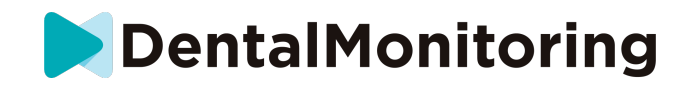

## **7) SANASTO**

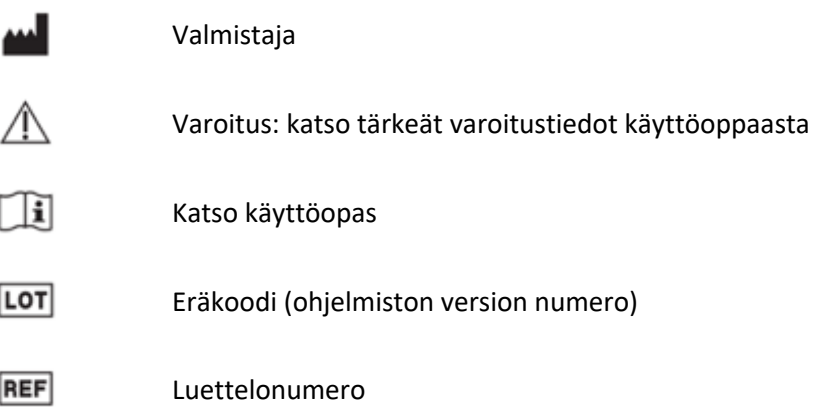

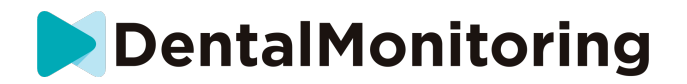

## **8) JULKAISUPÄIVÄ**

Toukokuu 2023

## **9) KÄYTTÄJÄÄ OPASTAVAT TIEDOT**

support@dental-monitoring.com

https://dental-monitoring.com

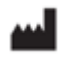

Dental Monitoring 75 rue de Tocqueville 75017 Paris France